## Tip – Change display format

Click on View Tab and next is what happens.

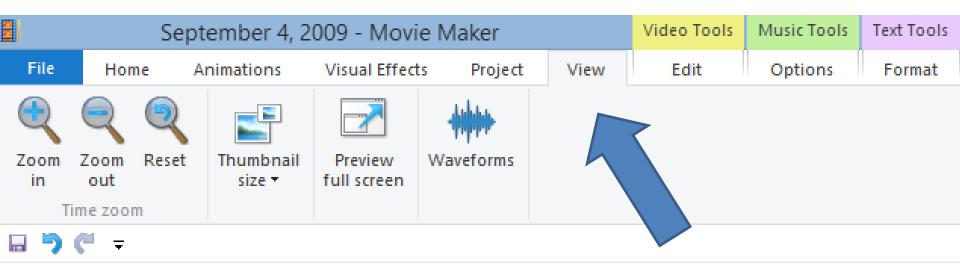

- One option is Thumbnail size. Click on the Thumbnail size icon and you see a list. Sometimes the default is Small icons. You can click on other ones to change the size.
- Next is other options.

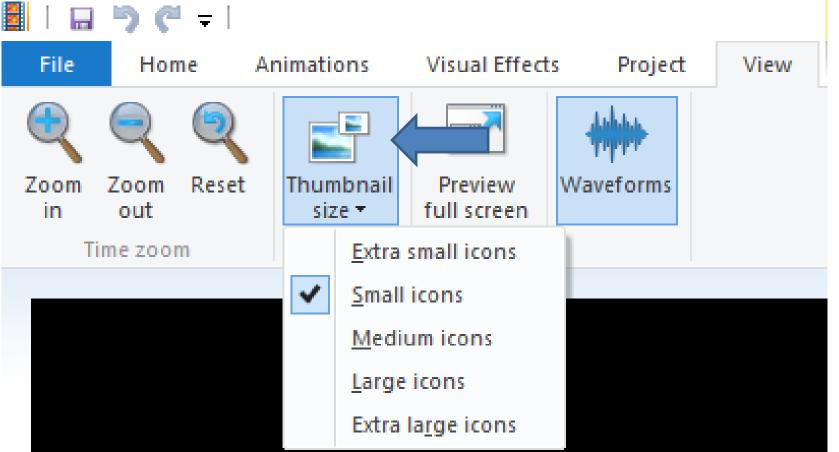

Second, is to Zoom in or Zoom out.

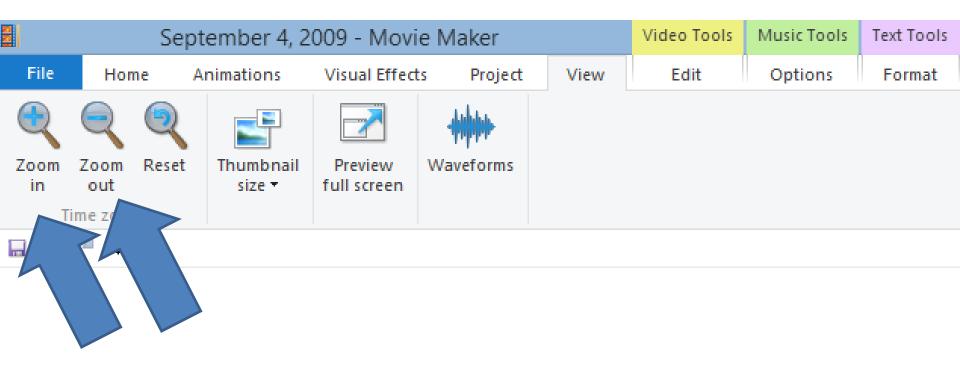

- Or, you can do it in the lower right and drag it to the left or right.
- Next is a sample.

 Sample of Large Icons. Next is a sample will Extra small icons.

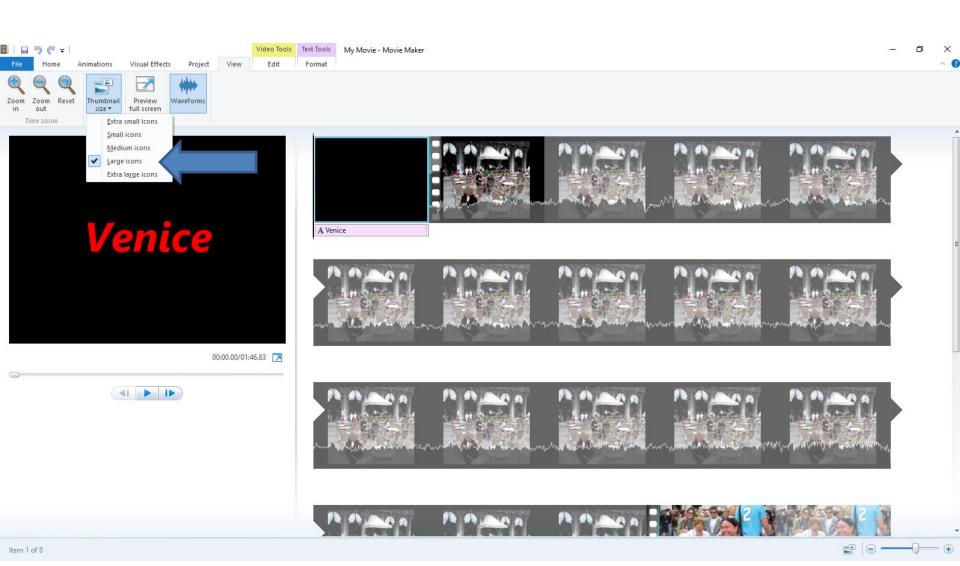

- Here is a Sample of Extra small icons.
- This is the End of the Tip.

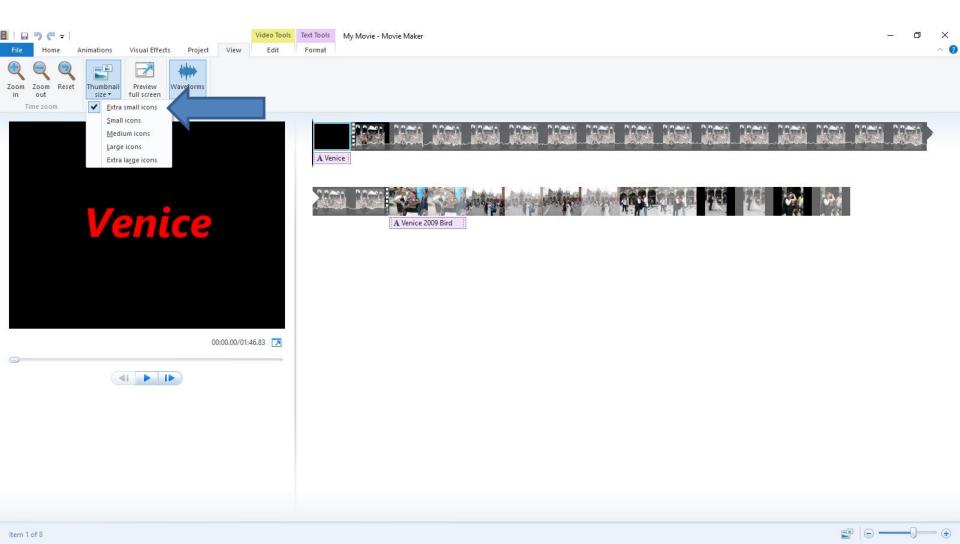